## Utiliser un tableau blanc numérique collaboratif **Crimser dir tablead blane hamerique collaborative TUTORIEL**

NoteBookCast permet de créer un « tableau numérique » pouvant être collaboratif.

Il permet ainsi de mettre en commun des idées (brainstorming) mais aussi des compte-rendus d'activités par exemple.

De quoi a-t-on besoin pour créer un tableau blanc numérique via NoteBookCast ?

de s'inscrire ! Seule une connexion internet et … des idées sont obligatoires !

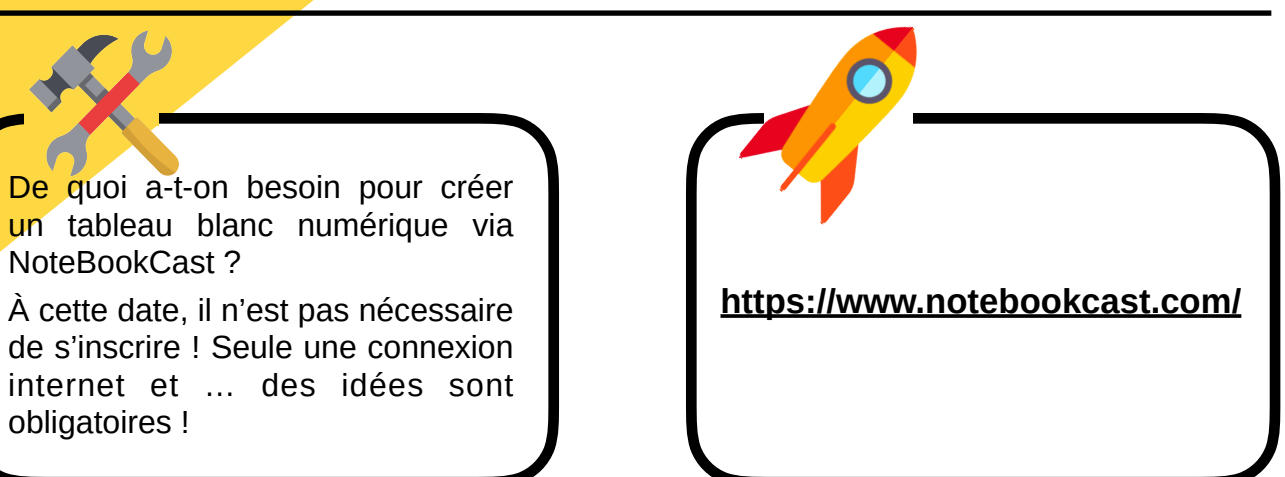

## **Principales fonctions :**

① Par défaut, le fond du tableau numérique est quadrillé. Il est possible de changer le fond en cliquant sur « Paper » ;

② L'insertion de texte est accessible via le menu déroulant « Tools » ;

③ Il est possible de changer la couleur des formes, textes etc via le menu déroulant « Color » ;

④ Pour insérer une image, cliquer sur « image » en bas à droite de la fenêtre : choisir l'image souhaitée enregistrée sur l'ordinateur.

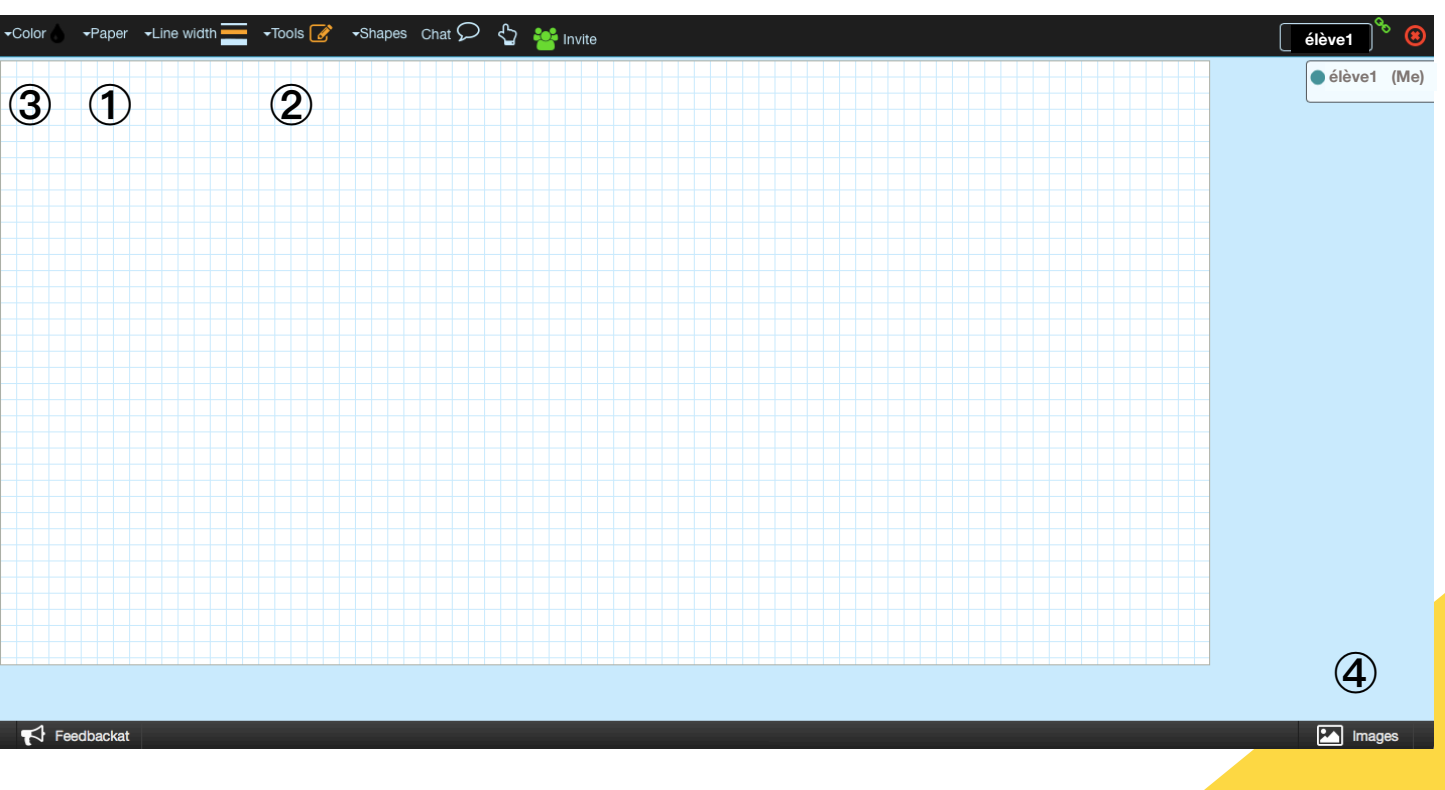

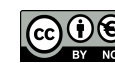